# PosiTector 6000 Coating Thickness Gages

# **Quick Guide v. 7.8**

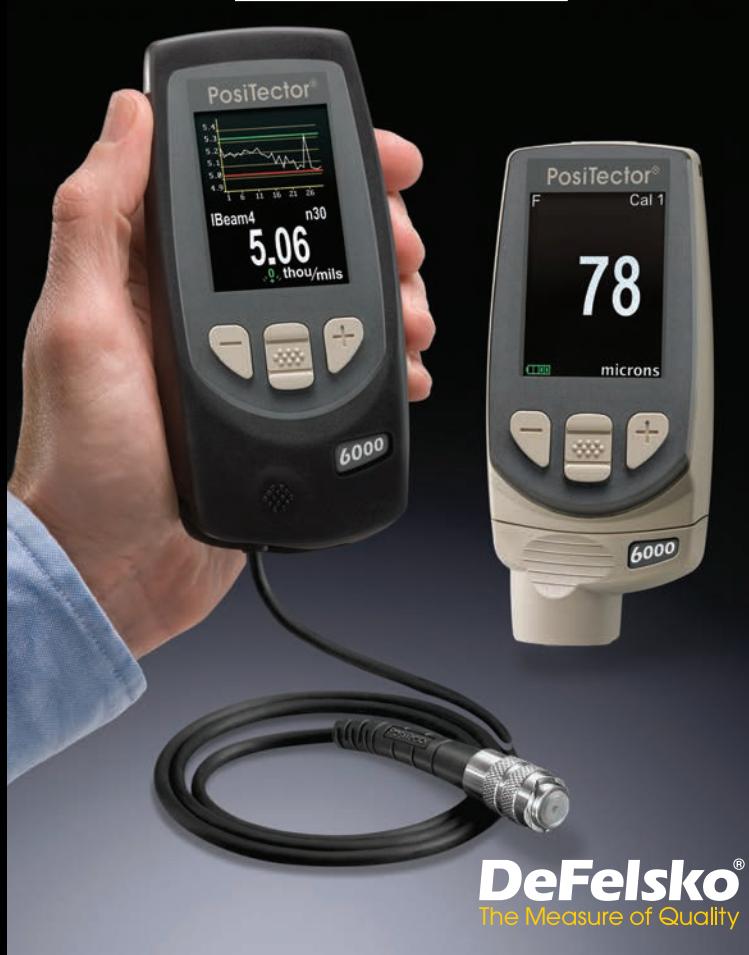

# **Introduction**

The **PosiTector 6000** hand-held, electronic instrument non-destructively measures the thickness of coatings on metals, quickly and accurately. It consists of a body (Standard or Advanced) and probe.

This Quick Guide summarizes the basic functions of the gage. Download the full instruction manual at www.defelsko.com/manuals

# **Quick Start**

The **PosiTector 6000** powers-up when the center navigation button  $\sqrt{w}$  is pressed. To preserve battery life, the instrument powers down after approximately 5 minutes of no activity. All settings are retained.

- **1.** Remove the protective rubber cap (if supplied) from probe.
- **2.** Power-up Gage by pressing the center navigation  $\mathbb{Q}$  button.
- **3.** Place the probe FLAT on the surface to be measured. HOLD STEADY. When a valid measurement is calculated, the Gage BEEPS twice and the measurement is displayed.
- **4.** Lift probe AT LEAST 2 INCHES (5 cm) from the surface between measurements - OR - leave probe on the surface in the same location for continuous measurements.

# **Menu Operation**

Gage functions are menu controlled. To access the Menu, power-up the gage, then press the center navigation button.

To navigate, use the **Up** and **Down** buttons to scroll vertically and **We** to **SELECT**.

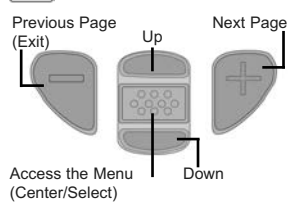

Press the **(+)** button to switch pages in a multipage menu.

Press the (-) button to return to the previous menu or page.

Select **Exit** to exit from any menu.

# **Probes**

When powered-up, the **PosiTector** automatically determines which probe is attached and does a self-check.

To disconnect a probe from a body, slide the plastic probe connector horizontally (in the direction of the arrow) away from the body. Reverse these steps to attach a different probe. It is not necessary to powerdown the Gage when switching probes.

The **PosiTector** gage body accepts a wide variety of probe types including magnetic, eddy-current and

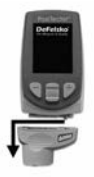

ultrasonic coating thickness, surface profile, environmental, Shore hardness and ultrasonic wall thickness probes.

See www.defelsko.com/probes

# **Calibration, Verification, and Adjustment**

The **PosiTector** *6000* non-destructively measures the thickness of coatings on metals.Three steps ensure best accuracy…

- **1. Calibration:** typically performed by the manufacturer. All probes include a Certificate of Calibration.
- **2. Verification of Accuracy:** typically performed by the user on known reference standards such as the included plastic shims or optional coated thickness standards.
- **3. Adjustment:**Adjustment,or Cal Adjustment is the act of aligning the Gage's thickness readings to match that of a known sample in order to improve the effectiveness of theGage on a specific surface or in a specific portion of its measurement range. 1-point or 2-point Cal adjustments are possible.

Probes are factory calibrated and perform an automatic selfcheck each time a measurement is taken. For many applications no further adjustment is necessary after a **Reset** (pg. 4). Just check ZERO on the uncoated substrate, then measure. However, sometimes readings can be influenced by changes in substrate shape, composition, surface roughness or by measuring in a different location on the part. That is why Cal adjustments are made possible.The  $\Omega$ , symbol disappears whenever a Cal adiustment is made to the Gage.

Where a Cal adjustment method has not been specified, use a 1-point method first. If measuring the included shims on your surface reveals inaccuracies, use the 2-point method. Factory Cal settings can be restored at any time by performing a **Reset** (pg. 4), creating a NEW Cal setting (See **Cal Memory**, pg. 4), or by DELETING the adjustments made to the Cal 1 calibration setting (pg. 4). The  $\sqrt{2}$ , symbol appears on the display whenever factory Cal settings are in use.

With "FN" Gages, calibration adjustments are made only to the "F" or "N" mode (stored independently under a particular Cal), whichever was measured last.

# **Cal Settings Menu**

**1-Pt Cal Adjustment-** Also known as an offset or correction value, there are 4 ways to perform this: **1 Pt Adjust**

**(i) Simple Zero Adjustment-** Measure your uncoated part. Lift the probe and adjust to "0" using the **(+)** and **(-)** buttons.

**(ii) Average Zero Adjustment**  $\boxed{\phantom{a}$  **Zero**  $\phantom{a}$  A preferred method to **(i)** is to average 3 to 10 measurements on the uncoated part.

**(iii) Simple Adjustment to a Known Thickness-** Measure a shim of known thickness placed on the uncoated part. Lift the probe and adjust to the shim thickness using the **(+)** and **(-)** buttons.

**(iv) Average Adjustment to a Known Thickness 1 Pt Adjust** A preferred method to **(iii)** is to average 3 to 10 measurements of a shim of known thickness placed on the uncoated part using the **(+)** and **(-)** buttons.

# **2 Pt Adjust**

Provides greater accuracy within a limited, defined range. Measure a thin value (often zero) and a thicker value. These values should bracket your expected thickness range.

#### **Cal Lock**

When checked, the **C** icon appears and all Cal settings are "locked" to prevent further user adjustments.

*(FN ferrous/non-ferrous combination probes only)* **N Lock**

Use when operating regularly on non-ferrous substrates. The  $[N]$  icon appears and the probe will only use the eddy current principle to shorten measurement time and extend battery life. Useful when measuring coatings over plated steel.

#### **Cal Memory** *(Advanced models only)*

The current cal setting (ex. Cal 3) displays in the upper right corner of the LCD. A stored cal setting can be restored when you return to a particular part. Cal 1 can be adjusted but never deleted, and is always made active with factory settings after a **Reset** (pg. 4). A new cal setting cannot be created if a batch is open with readings.

#### **Setup Menu**

#### **Units**

Converts the display from microns to mils and vice versa.

#### **Reset**

**Reset** (menu Reset) restores factory settings and returns the Gage to a known condition. The following occurs:

- All batches, stored measurements, batch names and screen captures are erased.
- Calibration adjustments are returned to factory settings.
- Menu settings are returned to the following:

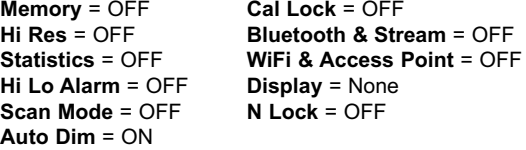

Perform a more thorough **Hard Reset** as follows:

- **1.** Power down the Gage and wait 5 seconds.
- **2.** Simultaneously press and hold the (+) and  $\boxed{40}$  center buttons until the **Reset** symbol (sappears.

This returns the Gage to a known, "out-of-the-box" condition.

It performs the same function as a menu **Reset** with the addition of:

- Bluetooth Pairing info is cleared.
- Menu settings are returned to the following status:

**Units** = microns **Flip Display** = Normal **Auto Sync .net** = ON **Battery Type** = Alkaline **Backlight** = Normal **Language** = English Bluetooth Smart = OFF **USB Drive** = ON **Fast Mode** = OFF **Sound** = ON

NOTES: - Keep the gage away from metal during a Reset.

- Date, Time and WiFi settings are not affected by either **Reset**.

$$
Hi Res
$$

Increases the displayed resolution. Accuracy is not affected.

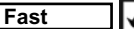

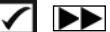

Increases measurement speed. Useful for quick inspection or when measuring large areas with thick coatings where proper probe positioning is not critical. Swift up/down probe movement is required. Reduced accuracy may be noted.

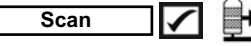

*(Advanced models only)*

By default, the PosiTector 6000 takes approximately 1 reading per second. **Scan** mode allows the user to take multiple readings in rapid succession (3 readings per second) without lifting the probe. Choose from 3 **Scan** modes:

•**Normal -** continuously measures when placed on the surface

•**Statistics** - displays real-time scan statistics when placed on the surface. Average, max., min., and standard deviation are displayed.

•**Limited # Avg.** - continuously measures until user-specified number of readings is reached, then displays the average for the scan.

When **Memory** is on (pg.6), **Scan** measurement data is recorded. However, in **Statistics** and **Limited # Avg. Scan** modes, only the statistics and/or avergage is saved, not individual readings. Note that performing a scan may reduce the life of the probe and is recommended for smooth surfaces only. For additional information concerning **Scan** mode, visit http://www.defelsko.com/scan

#### **Battery Type**

Selects the type of batteries used in the Gage from a choice of "Alkaline", "Lithium" or "NiMH" (nickel-metal hydride rechargeable). If "NiMH" is selected, the Gage will trickle charge the batteries while connected via USB to a PC or optional AC power supply (USBAC). The battery state indicator symbol is calibrated for the selected battery type. No damage will occur if the battery type used in the Gage does not match the selected battery type.

# **Statistics Mode**

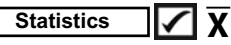

A statistical summary will appear on the display. Remove the last reading by pressing the **(-)** button. Press **(+)** to clear statistics.

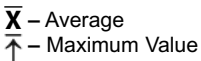

- **–** Standard Deviation **–** Minimum Value
- **HiLo Alarm**

Allows Gage to visibly and audibly alert the user when readings exceed user-specified limits.

# **Memory Management**

The **PosiTector 6000** has internal memory storage for recording measurement data. Stored measurements can be reviewed onscreen or accessed via computers, tablets and smart phones. All stored measurements are date and time-stamped. The  $\Box$  symbol appears when the Gage is set to store measurement data.

*Standard models* store up to 250 readings in one batch.

*Advanced models* store 100,000 readings in up to 1,000 batches. "New Batch" closes any currently opened batch and creates a new batch name using the lowest available number. New batch names are date-stamped when they are created.

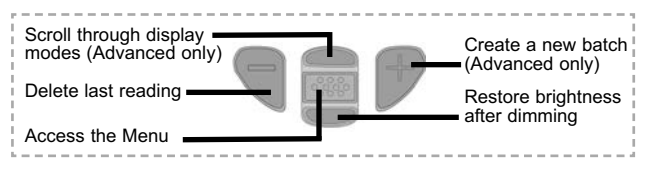

#### **Screen Capture**

Press both the **(-)** and **(+)** buttons at any time to capture and save an image copy of the current display. The last 10 screen captures are stored in memory and can be accessed when connected to a computer (see PosiSoft USB Drive, pg.7).

#### **New PA2**

Helps determine if film thickness over a large area conforms to user specified min/max levels. See www.defelsko.com/pa2

#### **New 90/10**

Determines if a coating system complies with the IMO performance standard for protective coatings. See www.defelsko.com/9010

# **Accessing Stored Measurement Data**

DeFelsko offers the following free solutions for viewing, analyzing and reporting data:

**PosiSoft USB Drive** - Connect the Gage to a PC/Mac using the supplied USB cable. View and print readings and graphs using universal PC/Mac web browsers or file explorers. No software or internet connection required. **USB Drive** must be selected in the Gage's "**Connec**t > **USB**" menu (pg. 8).

**PosiSoft Desktop** - Powerful desktop software (PC/Mac) for downloading, viewing, printing and storing measurement data. Includes a customizable, templated PDF Report Generator. No internet connection required.

**PosiSoft.net** - Web-based application offering secure, centralized storage of measurement data. Access your data from any webconnected device.

**PosiTector App** - (*Advanced models only, serial numbers 784000+*) App for compatible iOS and Android smart devices. Permits users to create, save and share professional PDF reports. Add images and notes using the smart device's camera and keyboard.

For more information on our PosiSoft solutions, see: www.defelsko.com/posisoft

# **Connect Menu**

**WiFi** *(Advanced models only)*

Allows connection to your local wireless network or mobile hot spot. Ideal for using your network's internet connection for synchronizing stored measurements with PosiSoft.net (pg. 7). See www.defelsko.com/wifi

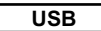

When USB Drive is checked **√**, the **PosiTector** gage uses a USB mass storage device class which provides users with a simple interface to retrieve stored data in a manner similar to USB flash drives, digital cameras and digital audio players. **USB Drive** is also required to import stored measurements into PosiSoft Desktop software (pg. 7).

NOTE: When connected, power is supplied through the USB cable. The batteries are not used and the body will not automatically power down. If rechargeable (NiMH) batteries are installed, the instrument will trickle charge the batteries.

#### **Keyboard**

*(Advanced models only, serial numbers 784000 and greater)*

When enabled and connected to a computer, the PosiTector will be recognized as a *Keyboard*. Readings are sent to the computer as they are taken, emulating keystrokes, followed by a carriage return.

#### **Stream**

*(Advanced models only, serial numbers 784000 and greater)*

Stream individual readings to a USB connected computer via a serial protocol. Ideal for use with serial compatible SPC data collection software.

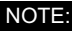

For more information on USB Keyboard and Streaming NOTE: For more information on USB r<br>visit: defelsko.com/usb/stream/

# **Sync .net Now**

The above **WiFi**, **USB** and **Bluetooth** menus contain a **Sync .net Now** option. When selected, the Gage immediately synchronizes stored measurement data via its respective communication method (internet connection required). Alternatively, select **Auto Sync .net** from within the **USB** connect menu to automatically synchronize upon connection to a PC. Additional measurements added to memory while connected are synchronized only when the USB cable is disconnected and reconnected, or when the **Sync.net Now** option is selected. **WiFi** connected gages automatically attempt synchronization upon power-up.

**PosiSoft Desktop** is required when using **USB** NOTE:connections to synchronize measurements with PosiSoft.net.

**Bluetooth** *(Advanced models only)*

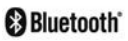

Allows individual readings to be sent to a computer, printer or compatible device as they are taken using Bluetooth wireless technology. See www.defelsko.com/bluetooth

**Bluetooth Smart** *(Advanced models only, serial numbers 784000 and greater)*

**B** Bluetooth

When **Enabled**  $\sqrt{\phantom{a}}$ , allows communication with a smart device running the PosiTector App (pg. 7) via auto-pairing **Bluetooth Smart** (BLE) wireless technology.

### **Sync Batches**

Select  $\sqrt{\phantom{a}}$  batches to flag them for synchronization to the PosiTector App. New batches created while **Bluetooth Smart** is enabled are automatically selected.

With **Bluetooth Smart** enabled, select **Sync Batches** to transfer selected **b**atches to the PosiTector App. This is useful when switching between smart devices, as only readings and batches that have yet to be synchronized with any smart device are synchronized automatically.

If **Bluetooth Smart** is disabled, data from batches NOTE: selected in the **Sync Batches** menu are held in a queue until communication with the PosiTector App is re-established.

#### **Send Batches**

Transfers selected  $\sqrt{\phantom{a}}$  batches to the PosiTector App (useful when switching between devices).

The **Send Batches** option is visible in the menu when the Gage is connected to a smart device running the PosiTector App.

#### **Updates**

Determine if a software update is available for your Gage. See www.defelsko.com/update

WARNING: The Gage will perform a **Hard Reset** (pg. 4) after an update. All stored measurements will be erased from memory.

# **Returning for Service**

Before returning the instrument for service…

- **1.** Install new or newly recharged batteries in the proper alignment as shown within battery compartment.
- **2.** Examine the probe tip for dirt or damage. The probe should move up and down freely.
- **3.** Perform a **Hard Reset** (pg. 4).
- **4.** Place a plastic shim onto bare metal (steel or non-ferrous metal, depending upon whether you have an "**F** "or "**N**"probe) and attempt a measurement. (see **Verification**, pg. 2)
- **5.** If issue is not resolved, **Update** (pg. 9) your **PosiTector**  gage body and re-attempt measurements.

#### **IMPORTANT:**

If you must return the Gage for service, please fill out and include the Service Form located at www.defelsko.com/support with the Gage. Be sure to also include the probe, your company name, company contact, telephone number and fax number or email address.

# **Limited Warranty, Sole Remedy and Limited Liability**

DeFelsko's sole warranty, remedy, and liability are the express limited warranty, remedy, and limited liability that are set forth on its website: www.defelsko.com/terms

![](_page_11_Picture_11.jpeg)

#### **www.defelsko.com**

© 2017 DeFelsko Corporation USA All Rights Reserved

This manual is copyrighted with all rights reserved and may not be reproduced or transmitted, in whole or part, by any means, without written permission from DeFelsko Corporation.

DeFelsko, PosiSoft and PosiTector are trademarks of DeFelsko Corporation registered in the U.S. and in other countries. Other brand or product names are trademarks or registered trademarks of their respective holders.

Every effort has been made to ensure that the information in this manual is accurate. DeFelsko is not responsible for printing or clerical errors.

# PosiTector<sup>8000</sup> Coating Thickness Gages

**Guia rápida v. 7.6**

![](_page_12_Picture_2.jpeg)

# **Introducción**

El medidor electrónico portáil **PosiTector** *6000* mide de manera rápida, precisa y no destructiva el espesor de recubrimientos en cualquier metal. Está formado por un cuerpo (Standard o Advanced) y una sonda.

Esta guía rápida resume las funciones básicas del instrumento. Descargue el manual de instrucciones en: www.defelsko.com/manuals

# **Inicio rápido**

El **PosiTector 6000** se enciende al pulsar el botón central  $\left[\frac{***}{} \right]$ . Para conservar las baterías, el Medidor se apaga después de aproximadamente 5 minutos de inactividad. Se conservarán todas las configuraciones.

- **1.** Retire la goma de la tapa protectora roja de la sonda si la lleva.
- 2. Encienda el Medidor pulsando el botón central  $\sim$ .
- **3.** Ponga la sonda perpendicular sobre la superficie a medir. MANTÉNGALA FIRME. Cuando se tome una medida válida,el Medidor emitirá dos pitidos, y la medida aparecerá en el display.
- **4.** Levante la sonda POR LO MENOS 5 cm (2 pulg.) por encima de la superficie entre mediciones - O - deje la sonda sobre la superficie en el mismo sitio para tomar medidas continuas.

# **Menú Operación**

Las funciones del medidor se controlan con un menú. Para acceder al menú encienda el medidor y pulse el botón central.

**Para desplazarse utilice los botones Arriba** y **Abajo** y  $\sqrt{\omega}$ para **SELECCIONAR**.

![](_page_13_Figure_12.jpeg)

Presione el botón **(+)** para cambiar de página en el menú formado de varias páginas. Presione el botón **(-)** para regresar al menú o página anterior.

Seleccione **Salir** para cerrar el menú del medidor.

# **Sondas**

Una vez encendido, el **PosiTector** determinará automáticamente el tipo de sonda conectado y realizará una comprobación automática.

Para desconectar una sonda de la base del **PosiTector** deslíce el conector de la sonda de plástico horizontalmente (en la dirección de la flecha) separándola de la base **PosiTector**. Invierta los pasos para conectar una sonda diferente. No es necesario apagar el medidor cuando se cambia la sonda.

![](_page_14_Picture_3.jpeg)

La base del medidor **PosiTector** acepta una amplia variedad de tipos de sonda incluyendo las necesarias para medir espesor de recubrimientos tipo magnético, de corrientes de Foucault y de ultrasonido; sondas para perfiles de superficie, ambiental, dureza Shore y sondas de espesor de pared por ultrasonidos. Consulte www.defelsko.com/probes

# **Calibración, Verificación y Ajuste**

El **PosiTector** *6000* mide de manera no destructiva los espesores de revestimientos de metales. Los pasos que garantizan la mayor precisión son tres:

**1. Calibración:** realizada normalmente por el fabricante o un laboratorio cualificado. Todas las sondas incluyen Certificado de Calibración.

**2. Verificación de precisión:** que realiza el usuario con referencias como las galgas de plástico o los soportes estándar de espesores opcionales.

**3. Adjuste:** Ajuste o ajuste de calibración es el acto de alinear las mediciones del medidor para hacerlas coincidir con una muestra conocida mejorando su efectividad en una superficie específica o una porción específica de su rango de medición. Se pueden realizar ajustes de calibración de 1 ó 2 puntos

Las sondas vienen calibradas de fábrica y realizan una autocomprobación cada vez que se toma una muestra. Para much as aplicaciones, no es necesario realizar un posterior ajuste tras un **Reinicio** (pág. 4). Basta realizar una puesta a CERO sobre el substrato no recubierto y tomar la medida.

Sin embargo, a veces las lecturas del Medidor pueden verse afectadas por cambios en la forma, la composición o la rugosidad del substrato, o al tomar medidas en un lugar diferente de la pieza. Por ello pueden realizarse los ajustes de calibración. El símbolo **0** desaparecerá cuando se realice un ajuste de calibración en el medidor.

Cuando no se haya especificado un método, utilice en primer lugar un método de 1 punto. Si al medir las galgas facilitadas en su superficie se detectan imprecisiones, utilice el método de 2 puntos. Las configuraciones de calibración de fábrica se pueden restaurar en cualquier momento **reiniciando** (pág. 4), creando una NUEVA configuración de calibración (**Cal Memoria**, pág.4), o BORRANDO los ajustes realizados en la configuración de calibración Cal 1 (pág. 4).

El símbolo <sub>%</sub>0, aparecerá en la pantalla siempre que se estén utilizando las configuraciones de fábrica.

Con los Medidores *"FN"*, los ajustes de calibración se realizan sólo en modo *"F"* o *"N"* y se almacenan por separado bajo un Cal específico dependiendo de la última medida.

# **Menú Ajustes Cal**

**Ajuste Cal 1 punto -** También conocido como un valor de corrección o un offset. Puede llevarse a cabo de 4 maneras diferentes: **1 Punto**

**(i) Adjuste Simple cero -** Mida su pieza sin revestimiento. Levante la sonda y ajuste a "0" con los botones **(+)** <sup>y</sup> **(-)**.

(ii) Adjuste promediado a cero **Cero** El método preferido para **(i)** es obtener la media de entre 3 y 10 mediciones de la pieza sin revestimiento.

**(iii) Ajuste simple a un espesor conocido -** Mida una galga de espesor conocido colocada en una pieza sin revestimiento. Levante la sonda y ajuste al espesor de la galga utilizando los botones **(+)** <sup>y</sup>**(-)**.

**(iv) Ajuste promediado a un espesor conocido** El método preferido para **(iii)** es obtener la media de entre 3 y 10 mediciones de una galga de espesor conocido colocado en la pieza sin revestimiento. **1 Punto**

#### **2 Puntos**

Proporciona mayor exactitud dentro de un margen limitado y definido. Mida un valor de poco espesor (frecuentemente cero) y uno de mayor espesor. Estos valores soportarán el rango esperado de espesor.

$$
Figar Gal
$$

Una vez comprobado, el icono **C** aparecerá y la actual configuración de calibración se bloqueará para evitar otros ajustes del usuario. Desactive para realizar otros ajustes.

*(Solo combinación de sondas FN férricas/no férricas)* **N Lock**

Utilícelas cuando opere regularmente con sustratos no férricos. El icono <mark>M</mark> aparecerá y la sonda solo utilizará el principio de las corrientes de Foucault para acortar los tiempos de medición y alargar la vida de la batería. Es útil en la medición de revestimientos sobre acero galvanizado.

#### **Cal Memoria** *(Sólo para modelos Advanced)*

La actual configuración de calibración (p. ej. Cal 3) se muestra en la parte superior derecha de la pantalla. Una configuración de calibración almacenada puede restaurarse cuando vuelva a una pieza en particular. Cal 1 podrá ajustarse pero nunca borrarse y siempre se activará con la configuración de fábrica tras un **Reinicio** (pág. 4). No podrá crearse una nueva configuración de calibración si está abierta una serie con lecturas.

# **Menú Establecer**

#### **Reinicio**

#### (**Reset**)

**Reinicio** (menú Reset) restaura la configuración de fábrica y devuelve el dispositivo a una condición conocida. Ocurrirá lo siguiente:

- Todas las series, mediciones almacenadas y nombres de series se borrarán.
- Los ajustes de calibración volverán a los valores de fábrica.
- Las configuraciones del menú serán de nuevo las siguientes:

**Memoria** = OFF **Resolución** = OFF **Estadísticas** = OFF **Alarma Hi Lo** = OFF **Modo Scan** = OFF **Auto Dim** = ON

**Fijar Cal** = OFF **Bluetooth y Stream** = OFF **WiFi y Access Point** = OFF **Pantalla** = None **N Lock** = OFF

Realice un **Reinicio completo** (Hard Reset) de esta manera:

- 1 Apague el dispositivo y espere 5 segundos.
- **2** Pulse simultáneamente los botones (+) y el central  $\sim$ que el símbolo de **reinicio** () aparezca.

Esto restablecerá el medidor a su condición conocida de fábrica. Realiza la misma función que el **Reinicio** y además:

- La información de conexión Bluetooth se borrará.
- Las configuraciones del menú serán de nuevo las siguientes:

**Unidades** = microns **Rotar LCD** = Normal **Auto Sync .net** = ON **Rapido** = OFF **Sonido** = ON

**Idioma** = Inglés **Tipo de bateria** = Alcalina **Luz de Pantalla** = Normal **Bluetooth Smart** = OFF **USB Drive** = ON

#### NOTAS:

- **-** Mantenga el Medidor alejado de piezas metálicas durante el **Reinicio.**
- **-** La hora y la fecha y la configuración de WiFi no se verán afectadas por ningún **Reinicio**.

# **Resolucion**

Incrementa la resolución de pantalla. No afecta a la precisión.

![](_page_17_Picture_13.jpeg)

Incrementa la rapidez de medición para la mayoría de las sondas. Útil para inspecciones rápidas o cuando se realizan medidas de áreas amplias con recubrimientos delgados cuando la posición de la sonda no es crítica. Será necesario un movimiento de arriba a abajo de la sonda. Puede apreciarse una reducción de precisión.

![](_page_17_Picture_15.jpeg)

![](_page_17_Picture_16.jpeg)

**Scan** *(Sólo para modelos avanzados)*

Es útil al tomar varias mediciones en un área pequeña y almacenarlas en la memoria cuando la sonda está en contacto con la superficie. Puede reducir la vida de la sonda. *Recomendado sólo para superficies suaves*.

#### **Batería**

Selecciona el tipo de baterías utilizadas en el medidor entre "Alcalina" "Litio" o "NiMH" (Níquel - metal híbrido recargable). Si se ha seleccionado NiMH el medidor cargará las baterías poco a poco si está conectado por USB a un PC o a un cargador de red (USBCA). El símbolo indicador de estado de batería se calibrará según el tipo de bateria seleccionado. No se producirá ningún daño si el tipo de batería del medidor no coincide con el tipo de batería seleccionado.

# **Modo Estadísticas**

![](_page_18_Figure_1.jpeg)

En la pantalla aparecerá un resumen de las estadísticas. Elimine la última lectura del resumen presionando el botón **(-)**. Pulse **(+)** para borrar las estadísticas.

$$
\frac{\overline{\mathbf{X}} - \text{Promedio}}{\overline{\uparrow} - \text{Valor máxima}}
$$

**–** Desviación estándar **–** Valor mínimo

# **Alarma HiLo**

El medidor alertará visual y acústicamente al usuario cuando las mediciones excedan los límites que haya especificado.

# **Gestión de memoria**

El **PosiTector 6000** dispone de memoria de almacenamiento interna para registro de datos de mediciones. Podrá revisar las mediciones almacenadas en pantalla o acceder a ellas mediante ordenadores, tablets y smartphones. Todas las mediciones almacenadas incluyen fecha y hora.

El símbolo **com** aparecerá cuando el medidor esté configurado para almacenar los datos de medición.

**Modelos Standard** almacenan 250 lecturas en una sola serie.

**Modelos Advanced** almacenan 100.000 lecturas en hasta 1.000 series. "Lote Nuevo" cierra cualquier serie abierta y crea un nuevo nombre de serie con el número más bajo disponible. Los nombres de series nuevas quedarán registrados con la fecha en que se crearon.

![](_page_18_Figure_12.jpeg)

**Screen Capture** - Pulse simultáneamente los botones **(-)** <sup>y</sup>**(+)** en cualquier momento para copiar y guardar una imagen de la pantalla actual. Las últimas 10 impresiones de pantalla están almacenadas en memoria y podrá acceder a ellas cuando esté conectado a un ordenador (consulte PosiSoft USB Drive, pág. 7).

#### **Nuevo PA2**

Ayuda a determinar si el espesor de una película en un área grande se ajusta a los niveles mín y máx especificados. Consulte www.defelsko.com/pa2

#### **Nuevo 90/10**

Determina si un sistema de revestimiento cumple con la norma IMO para revestimientos protectores. Consulte www.defelsko.com/9010

# **Acceso a los datos de mediciones almacenados**

DeFelsko ofrece las siguientes soluciones libres para la visualización, análisis y presentación de datos:

**PosiSoft USB Drive** - Conecta el calibrador a un PC / Mac mediante el cable USB suministrado. Vea e imprima lecturas y gráficos utilizando navegadores web o exploradores de archivos para PC / Mac. No se requiere conexión a internet ni software especializado. Deberá seleccionar **USB Drive** en el menú del dispositivo "**Connectar** > **USB**" (pág. 8).

**PosiSoft Desktop** - Potente software de usuario (PC / Mac) para descargar, ver, imprimir y almacenar datos de medición. Incluye un generador de informes PDF personalizable con plantilla. No requiere conexión a Internet.

**PosiSoft.net** - Aplicación basada en Web que ofrece un almacenamiento seguro y centralizado de los datos de medición. Acceda a sus datos desde cualquier dispositivo conectado a Internet.

**PosiTector App** - (*Modelos Advanced, números de serie 784000+*) Aplicación para compatible con dispositivos iOS y Android. Permite a los usuarios crear, guardar y compartir informes profesionales en PDF. Añade imágenes y notas con la cámara y el teclado del dispositivo.

Para más información de los soluciones de PosiSoft, consulte: www.defelsko.com/posisoft

# **Menú Connectar**

**WiFi** *(Sólo modelos Advanced)*

Permite la conexión a su red inalámbrica local o punto de acceso. Ideal para el uso de su conexión a internet y sincronizar las mediciones almacenadas con PosiSoft.net (pág.7). Consulte www.defelsko.com/WiFi

## **USB**

Cuando está **USB Drive** comprobado , el medidor **PosiTector** utiliza una clase de dispositivo de almacenamiento masivo USB que proporciona a los usuarios con una interfaz sencilla para recuperar los datos almacenados de una manera similar a unidades flash USB, cámaras digitales y reproductores de audio digital. El **USB Drive** también es necesario para importar las mediciones guardadas con la aplicación PosiSoft Desktop (pág.7).

NOTA: Cuando está conectado, la alimentación se obtiene a través del cable USB. Las baterías no estarán en uso y la base no se apagará automáticamente. Si dispone de baterías recargables (NiMH), el equipo las cargará poco a poco.

## **Bluetooth** *(Sólo modelos Advanced)*

![](_page_20_Picture_9.jpeg)

Permite enviar lecturas individuales a un ordenador o dispositivo compatible con tecnología Bluetooth. Consulte www.defelsko.com/bluetooth

# **Sync .net Now**

Los menús anteriores de **WiFi**, **USB** y **Bluetooth** contienen una opción de **Sync .net Now**. Cuando está seleccionada, el dispositivo sincroniza inmediatamente los datos de medición almacenados a través de su método de comunicación respectivo (requerida conexión a internet).

Como alternativa seleccione **Auto Sync .net** con la conexión **USB** para sincronizar automáticamente con un PC. Sólo se sincronizarán las mediciones adicionales añadidas a la memoria durante la conexión cuando el cable USB esté desconectado y se conecte de nuevo o cuando **Sync .net Now** esté seleccionado. Los medidores conectados por **WiFi** realizarán una sincronización automática cuando se conecten.

El **PosiSoft Desktop** será necesario cuando se NOTA: empleen conexiones **USB** o **Bluetooth** para sincronizar mediciones con PosiSoft.net.

# **Bluetooth Smart** *(sólo modelos Advanced con número de serie 784000+*

**B** Bluetooth<sup>®</sup>

Si está **Activado** / , comunicará con dispositivos que ejecuten la App PosiTector (pág.7) mediante conexión automática **Bluetooth Smart** (BLE).

#### **Sinc. Lotes (Sincroniza Lotes)**

Seleccione  $\sqrt{\phantom{a}}$  series para marcarlas para su sincronización con la App PosiTector. Las nuevas series creadas con el **Bluetooth Smart** activado se seleccionarán automáticamente. Con **Bluetooth Smart** activado, seleccione **Sinc. Lotes** para transferir a la App de PosiTector las series  $\sqrt{\phantom{a}}$  seleccionadas. Es útil al cambiar entre dispositivos smart, ya que sólo se sincronizarán automáticamente las lecturas y series que aún tienen que sincronizarse con cualquier dispositivo inteligente.

NOTA: Si Bluetooth Smart está desactivado, los datos de las series seleccionadas en el menú **Sinc. Lotes** se incluirán en una cola hasta que la comunicación con la App PosiTector se restablezca.

#### **Enviar Lotes**

Transfiere las series  $\sqrt{\ }$  seleccionadas a la App PosiTector (útil cuando se trabaja con varios dispositivos).

La opción **Enviar Lotes** podrá verse en el menú cuando el medidor esté conectado a un dispositivo que tenga installada la App PosiTector.

#### **Actualizar** (**Updates**)

Determina si hay actualizaciones disponibles de software para su medidor. Consulte www.defelsko.com/update

ADVERTENCIA: Tel medidor puede realizar un Reinicio **completo** (pág. 5) tras una actualización. Todas las mediciones guardadas se borrarán de la memoria.

# **Devolución para reparaciones**

Antes de devolver el instrumento para reparaciones...

- **1.** Utilice baterías alcalinas nuevas verificando que estén debida mente colocadas en el compartimiento de las baterías.
- **2.** Examine la punta de la sonda por si está sucia o dañada. Las sondas deberán poder moverse hacia arriba y hacia abajo sin problemas.
- **3.** Realice un **Reinicio completo**. (Hard Reset, pág. 5)
- 4. Coloque una galga de plástico sobre metal no recubierto (de acero o no de acero, dependiendo de is tiene una sonda *"F"*o*"N"*) y realice una medición.(consulte **Verificación**, pág. 2)
- **5.** Si el problema no se resuelve, **Actualice** (Updates, pág. 9) su base PosiTector y vuelva a intentarlo.

#### **IMPORTANTE:**

Si debe devolver el medidor para reparaciones, describa el problema con detalle e incluya los resultados de medición, si los tiene. Asegúrese también de incluir la sonda, el nombre de su empresa, el nombre de la persona de contacto, sus números de teléfono y de fax o su dirección de correo electrónico.

Website: www.defelsko.com/support.

### **Garantía limitada, solución única y obligación limitada**

La garantía única de DeFelsko, la solución, y la obligación son la garantía limitada expresa, la solución y la obligación limitada expuestas en su sitio web: www.defelsko.com/terms

![](_page_22_Picture_12.jpeg)

#### **www.defelsko.com**

© 2016 DeFelsko Corporation USA Reservados todos los derechos.

Este manual está protegido por copyright. Todos los derechos de este manual están reservados y no podrá ser parcial o totalmente reproducido o transmitido por ningún medio sin el consentimiento previo por escrito de DeFelsko Corporation.

DeFelsko, PosiSoft y PosiTector son marcas comerciales de DeFelsko Corporation registradas en los EE.UU. y en otros países. Otras marcas o nombres de productos son marcas comerciales o registradas de sus propietarios respectivos.

Se han tomado todas las precauciones posibles para asegurar la precisión de toda la información contenida en este manual. DeFelsko no aceptará responsabilidad por errores tipográficos o de impresión.

![](_page_24_Picture_0.jpeg)

# **Kurzanleitung v.7.6**

![](_page_24_Picture_2.jpeg)

# **Einleitung**

Das **PosiTector** *6000* ist ein elektronisches Handmessgerät, das zerstörungsfrei die Dicke von Beschichtungen auf allen Metallen schnell und genau misst. Es besteht aus einem Gehäuse (Standard oder Advanced) und einem Sensor.

Diese Schnellanleitung fasst die Grundfunktionen des Instruments zusammen. Laden Sie die vollständige Anleitung auf: www.defelsko.com/manuals herunter (in Englisch)

# **Schnellstart**

Das **PosiTector** *6000* schaltet sich ein, wenn die mittlere Navigationstaste **W** gedrückt wird. Um Batterien zu sparen, schaltet sich das Gerät bei Nichtbenutzung nach etwa 5 Minuten automatisch ab. Alle Einstellungen bleiben erhalten.

- **1.**Entfernen Sie die Schutzkappe aus Gummi (falls vorhanden) von der Sonde.
- **2.**Schalten Sie das Messgerät ein, indem Sie die mittlere Navigationstaste drücken ...
- **3.**Setzen Sie die Sonde FLACH auf die zu messende Oberfläche. RUHIG HALTEN. Sobald eine gültige Messung erzielt wurde, PIEPT das Gerät zweimal und das Messergebnis wird angezeigt.
- **4.**Heben Sie die Sonde zwischen den einzelnen Messungen um MINDESTENS 5 cm an, ODER belassen Sie sie an derselben Stelle, um kontinuierliche Messungen durchzuführen.

# **Menü**

Die Funktionen des Messgeräts sind menügesteuert. Um auf das Menü zuzugreifen, schalten Sie das Messgerät ein und drücken Sie dann die zentrale Steuertaste.

Verwenden Sie zur Navigation die Tasten **Auf** und **Ab**, um vertikal zu scrollen und **was** um **AUSZUWÄHLEN**.

![](_page_25_Figure_12.jpeg)

Drücken Sie die Taste **(+)**, um in einem mehrseitigen Menü die Seiten zu wechseln.

Drücken Sie die Taste **(-)**,um zur vorherigen Seite zurückzukehren.

Wählen Sie **Zurück**, um das Messgerätemenü zu schließen.

# **Sonden**

Wenn er eingeschaltet ist, erkennt der **PosiTector** automatisch, welche Sonde angeschlossen ist, und führt einen Selbsttest durch.

Um eine Sonde vom Grundgerät zu entfernen, schieben Sie die Sondeneinheit in Pfeilrichtung (s. Rückseite) nach links weg vom Gehäuse. Führen Sie diese Schritte umgekehrt aus, um eine andere Sonde anzuschließen. Es ist nicht notwendig, das Messgerät abzuschalten, wenn die Sonden ausgetauscht werden.

![](_page_26_Picture_3.jpeg)

An das **PosiTector**-Grundgerät kann eine Vielzahl von Sonden angeschlossen werden, einschließlich magnetischer, Wirbelstrom-und Ultraschall-Schichtdicken-, Oberflächenprofil-, Umwelt-, Shore-Härteund Ultraschall-Wanddickensonden. Siehe www.defelsko.com/probes

# **Kalibrierung, Überprüfung & Einstellung**

Das **PosiTector** *6000* misst zerstörungsfrei die Dicke der Beschichtungen auf Metall. Drei Schritte garantieren beste Genauigkeit...

- **1. Kalibrierung:** Wird typischerweise vom Hersteller oder einem qualifizierten Labor durchgeführt. Alle Sensoren besitzen ein Kalibrierzeugnis.
- **2. Überprüfung der Genauigkeit:** Wird seitens des Nutzers auf bekannte Referenz-Standards wie die mitgelieferten Kunststoff-Folien oder optionale Schichtdicken-Standards durchgeführt.
- **3. Einstellung:** Als Einstellung, oder Kalibriereinstellung, wird der Vorgang bezeichnet, bei dem die Dickenmesswerte der Messeinrichtung an ein bekanntes Muster angepasst werden, um die Effektivität der Messeinrichtung an eine spezifische Oberfläche oder einen spezifischen Teil des Messbereichs anzupassen. Es sind 1-Punkt- oder 2-Punkt-Kalibriereinstellungen möglich

Die Sensoren werden im Werk kalibriert und führen bei jeder Messung einen Selbsttest durch. Bei vielen Anwendungen sind keine weiteren Einstellungen nach einem **Reset** notwendig.(S.4). Nur NULL sollte auf einer unbeschichteten Oberfläche geprüft werden, dann messen. Aber manchmal können die Messwerte durch die Änderung der Form des Trägermaterials, durch die Zusammensetzung, die Oberflächenrauheit oder durch die Messung an verschiedene Stellen eines Werkstücks beeinflusst werden.

Deshalb wird eine Kalibriereinstellung ermöglich. Das Symbol verschwindet  $\mathcal{Q}_2$  immer dann, wenn an dem Messgerät eine Kalibriereinstellung durchgeführt wurde.

Falls keine Methode für die Kalibriereinstellung festgelegt wurde, benutzen Sie die 1-Punkt-Methode. Wenn Sie bei der Messung mit den beigefügten Kunststoff-Folien auf Ihrem Trägermaterial Ungenauigkeiten feststellen, gehen Sie nach der 2-Punkt-Methode vor. Die Werkseinstellungen der Kalibriereinstellung können mittels **Reset** jederzeit wieder hergestellt werden (S. 4), wenn eine neue Kalibriereinstellung mit NEU erstellt wird (S. 4), oder auch mit LÖSCHEN der Kalibriereinstellung Kal 1 (S. 4), **Q.** Dies erscheint auf dem Display immer dann, wenn die Werkseinstellungen der Kalibrierung benutzt werden.

Bei den "*FN*"-Messgeräten wird die Kalibriereinstellung nur im "*F*"-oder "*N*"-Modus durchgeführt und unabhängig in einer eigenen Kalibrierung gespeichert, je nach dem was zuletzt gemessen wurde.

# **Kalibrierung-Menü**

**1-Punkt-Kal Einstellung -** Auch als Offset oder Korrekturwert bekannt, dafür gibt es 4 verschiedene Möglichkeiten: **1-Punkt**

**(i) Einfache Null-Einstellung -** Messen Sie das nicht beschichtete Werkstück. Heben Sie den Sensor an und stellen Sie mit den Tasten **(+)** und **(-)** Null "0" ein.

**(ii) Einstellung auf Null-Mittelwert - Wull-Punkt Eine bevorzugte** Methode zu **(i)** ist es, 3 bis 10 Messungen an dem unbeschichteten Werkstück durchzuführen.

**(iii) Einfache Einstellung auf eine bekannte Dicke -** Messen Sie z.B. eine Folie mit bekannter Dicke auf dem unbeschichteten Werkstück. Heben Sie den Sensor an und stellen Sie mit den Tasten **(+)** und **(-)** die Dicke ein.

**(iv) Mittelwerteinstellung auf eine bekannte Dicke - EI-Punkt\_Eine** bevorzugte Methode zu **(iii)** ist es,3 bis10 Messungen mit einer Folie bekannter Dicke auf dem unbeschichteten Werkzeug durchzuführen.

#### **2-Punkt**

Diese Einstellung bietet eine größere Genauigkeit innerhalb eines begrenzten, definierten Bereiches. Messen Sie eine dünnere Dicke (oft Null) und einen dickeren Wert. Diese Werte sollten im Bereich der erwarteten Dicke liegen.

# **Kal Sperre**

Wird diese Funktion gewählt, erscheint das Symbol C und die aktuellen Kalibriereinstellungen werden "festgestellt", um weitere Einstellungen durch den Benutzer zu vermeiden. Diese Funktion wird mit abgewählen, um weitere Einstellungen vorzunehmen.

#### **N Sperre**

*(Nur für FN - Kombination von Sensoren für eisenhaltige und nichteisenhaltige Werkstücke)*

Verwenden Sie diese Einstellung bei FN-Sonden,wenn Sie regelmäßig an nichteisenhaltigem Trägermaterial arbeiten. Das <mark>N</mark> Symbol erscheint und der Sensor arbeitet nur im Wirbelstromverfahren, um die Messung zu verkürzen und um die Batterie zu schonen. Dies ist nützlich, wenn Beschichtungsmessungen z.B. auf verzinktem Stahl durchgeführt werden.

#### **Kal-Speicher** *(Nur Advanced Modelle)*

Die aktuelle Kalibriereinstellung (z.B. Kal 3) erscheint in der oberen rechte Ecke der LCD-Anzeige. Eine gespeicherte Kalibriereinstellung kann wieder hergestellt werden, wenn Sie erneut ein spezielles Werkstück messen wollen. Kal 1 kann eingestellt, aber nicht gelöscht werden und ist immer nach **Reset** mit den Werkseinstellungen aktiv (S. 4). Eine neue Kaleinstellung kann nicht erzeugt werden, wenn ein Block mit Messwerten geöffnet ist.

## **Setup-Menü**

#### **Reset**

Menü Zurücksetzen (Reset) stellt die Werkseinstellungen wieder her und setzt das Instrument auf den werkseitigen Zustand zurück. Folgendes passiert:

- Alle Blöcke, gespeicherten Messungen und Blocknamen werden gelöscht.
- Die Kalibrierungseinstellungen werden auf die Werkseinstellungen zurückgesetzt.
- Die Menüeinstellungen werden auf Folgendes zurückgesetzt:

**Speicher** = AUS **Hochauflösung** = AUS **Statistik** = AUS **Min-Max-Alarm** = AUS **Scan-Modus** = AUS **Auto-Dim** = AN

**Kal Sperre** = AUS **Bluetooth & Stream** = AUS **WiFi & Access Point** = AUS **Anzeige** = Keine **N Sperre** = AUS

Führen Sie einen vollständigen **Hard Reset** wie folgt durch:

- 1 Schalten Sie das Messgerät ab und warten Sie 5 Sekunden.
- 12 Halten Sie die Taste (+) und die zentrale **WA** Taste gleichzeitig gedrückt, bis das Rücksetzsymbol (Verscheint.

Dies setzt das Messgerät auf einen bekannten Originalzustand zurück. Der **Hard Rese**t unterscheidet sich vom Reset wie folgt:

- Die Bluetooth-Kopplung wird gelöscht.
- Die Menüeinstellungen werden wie folgt zurückgesetzt:

**Einheiten** = micron **LCD drehen** = Normal **Auto Sync .net** = AN **Schnell Modus** = AUS  $Ton = AN$ 

**Sprache** = Englisch **Batterie Typ** = Alkali **Backlight** = Normal **Bluetooth Smart** = AUS **USB**-**Drive** = AN

#### HINWEISE:

- Halten Sie das Gerät während eines **Reset** von Metall fern.
- Datum, Uhrzeit, WiFi-Einrichtung sind von keinem **Reset** betroffen.

# **Hochanflösung (Hi Res)**

Die dargestellte Auflösung wird erhöht. Die Genauigkeit wird nicht beeinflusst.

![](_page_29_Picture_13.jpeg)

Die Geschwindigkeit wird für die meisten Sensoren erhöht. Dies ist nützlich für eine schnelle Prüfung oder wenn große Bereiche mit dicken Beschichtungen gemessen werden, bei denen die korrekte Positionierung des Sensors nicht kritisch ist. Schnelles Auf- und Ab- Bewegen des Sensors ist erforderlich. Es kann eine geringere Genauigkeit auftreten.

![](_page_29_Picture_15.jpeg)

*(Nur Advanced Modelle)*

Dies ist nützlich, wenn verschiedene Messungen in einem kleinen Bereich gemacht werden sollen und diese im Speicher gespeichert werden während der Sensor die Oberfläche berührt. Dies kann die Lebensdauer des Sensors beeinträchtigen. *Nur empfohlen für glatte Oberflächen*.

# **Batterie Typ**

Wählt den im Messgerät verwendeten Batterietyp aus "Alkali", "Lithium" oder "NiMH" (Nickel-Metall-Hydrid, wiederaufladbar). Wenn "NiMH" gewählt wird, lädt das Messgerät die Batterien sehr langsam, während es über USB an einen PC oder ein optionales Weschselstrom-Ladegerät angeschlossen ist (USBAC). Das Anzeigesymbol für den Batteriezustand wird für den lgewählten Batterietyp kalibriert. Es tritt kein Schaden ein, wenn der im Messgerät verwendete Batterietyp nicht mit dem gewählten Batterietyp übereinstimmt.

# **Menü Statistik**

Statistik **XX**<br>Eine statistische Zusammenfassung erscheint in der Anzeige. Entfernen Sie die letzte Messung aus der Zusammenfassung, indem Sie die Taste **(-)** drücken. Drücken Sie **(+)**, um die Statistik zu löschen.

$$
\frac{\overline{\mathbf{X}} - \text{Mittelwert}}{\overline{\uparrow} - \text{Maximalwert}}
$$

 $\sigma$  – Standardabweichung  $\overline{L}$  – Minimalwert

**MinMax-Alarm**

Das Messgerät warnt den Benutzer sichtbar und hörbar, wenn die Messwerte die vom Benutzer angegebenen Grenzwerte überschreiten.

# **Speicher-Menü**

Der **PosiTector** *6000* hat einen internen Speicher zur Aufzeichnung von Messdaten. Gespeicherte Messwerte können am Bildschirm durchgesehen werden, oder es kann auf diese über Computer, Tablets und Smartphones zugegriffen werden. Alle gespeicherten Messwerte werden mit Datum und Uhrzeit versehen.

**Standard** Modelle speichern 250 Messungen in einem Block. Das Symbol **erscheint**, wenn die Speicherfunktion eingeschaltet ist.

**Advanced** Modelle speichern 100.000 Messungen in bis zu 1000 Blöcken. Die Auswahl "Neuer Block" schließt einen aktuell geöffneten Block und erzeugt einen neuen Blocknamen unter Verwendung der niedrigsten verfügbaren Nummer. Neue Blocknamen werden mit Datum versehen, wenn sie erstellt werden.

![](_page_30_Figure_12.jpeg)

![](_page_30_Picture_13.jpeg)

#### **Bildschirmkopie**

Drücken Sie beide Tasten **(-)** und **(+)** gleichzeitig, um eine Bildschirmkopie der aktuellen Anzeige zu erfassen und zu speichern. Die letzten 10 Bildschirmkopien werden im Speicher gespeichert, und es kann darauf zugegriffen werden, wenn ein Computeranschluss besteht (siehe PosiSoft-USB-Drive, S. 7).

#### **Neu PA2**

Damit kann festgestellt werden, ob die Schichtdicke über einen großen Bereich hinweg den Spezifikationen des Benutzers min/max genügt. Siehe www.defelsko.com/pa2

#### **Neu 90/10**

Es wird bestimmt, ob ein Beschichtungssystem dem IMO-Standard für Schutzschichten entspricht. Siehe www.defelsko.com/9010

# **Zugriff auf gespeicherte Messdaten**

DeFelsko bietet folgende kostenlose Lösungen zur Ansicht, Analyse und Verarbeitung von Daten an:

**PosiSoft USB Drive** - Schließen Sie das Messgerät mit dem mitgelieferten USB-Kabel an einen PC/Mac an. Betrachten Sie Messungen und Graphen mit beliebigen Webbrowsern oder Dateimanagern und drucken Sie sie aus. Keine Software und kein Internet-Anschluss erforderlich. **USB-Drive** muss im Menü "**Verbindung** -> **USB**" des Messgerätes ausgewählt werden (S.8).

**PosiSoft Desktop** - Leistungsfähige Desktop-Software (PC/Mac) zum Herunterladen, Ansehen, Drucken und Speichern von Messdaten. Enthält einen anpassungsfähigen, mit Vorlagen ausgestatteten PDF-Berichtsgenerator. Kein Internet-Anschluss erforderlich.

**PosiSoft.net** - Webbasierte Anwendung, die eine sichere zentrale Speicherung von Messdaten bietet. Greifen Sie von jedem mit dem Web verbundenen Gerät auf Ihre Daten zu.

**PosiTector App** - (*Nur Advanced Modelle, Seriennummern 784000+*) App für kompatible iOS- und Android-Smart-Geräte. Ermöglicht den Benutzern, professionelle PDF-Berichte zu erstellen, zu speichern und mit anderen zu teilen. Fügen Sie mit der Kamera und Tastatur eines Smartphones/Tablets Bilder und Hinweise hinzu.

Weitere Informationen zu PosiSoft-Lösungen, siehe: www.defelsko.com/posisoft

# **Verbindung-Menü**

**WiFi** *(Nur Advanced Modelle)*

Ermöglicht einen Anschluss an Ihr lokales WLAN-Netzwerk oder einen mobilen Hotspot. Ideal für die Verwendung der Internetverbindung Ihres Netzwerks zur Synchronisierung gespeicherter Messwerte mit PosiSoft.net (S. 7). Siehe www.defelsko.com/wifi

![](_page_32_Picture_4.jpeg)

**USB-Drive** : Wenn dies ausgewählt ist, fungiert das **PosiTector**-Messgerät als USB-Massenspeicher, das den Benutzern eine einfache Schnittstelle bietet, um gespeicherte Daten in ähnlicher Weise wie bei USB-Flashlaufwerken, Digitalkameras und USB-Sticks abzurufen. **USB-Drive** ist auch erforderlich, um gespeicherte Messwerte in die PosiSoft-Desktop-Software (S. 7) zu importieren.

Beim Anschluss wird der Strom über das USB-Kabel bereitgestellt. Die Batterien werden nicht verwendet, und das Gerät schaltet sich nicht automatisch aus. Wenn wiederaufladbare (NiMH) Batterien verwendet werden, lädt das Instrument die Batterien nur langsam auf. HINWEIS:

**Bluetooth** *(Nur Advanced Modelle)*

# **B** Bluetooth

Damit können Einzelmesswerte, während der Messung, an einen Computer oder ein kompatibles Gerät gesendet werden. Siehe: www.defelsko.com/bluetooth

#### **Sync .net Now**

Die Menüpunkte **WiFi**, **USB** und **Bluetooth** enthalten eine Option **Sync .net Now**. Wenn diese gewählt wird, synchronisiert das Messgerät sofort gespeicherte Messdaten über die jeweilige ausgewählte Verbindung (Internetanschluss erforderlich). Wählen Sie alternativ **Auto Sync .net** aus dem **USB**-Menü, um automatisch beim Anschluss an einen PC zu synchronisieren. Zusätzliche Messwerte, die dem Speicher hinzugefügt werden, während der Anschluss besteht, werden erst synchronisiert, wenn das USB-Kabel abgetrennt und dann neu angeschlossen wird oder wenn die Option **Sync .net Now** gewählt wird. Über **WiFi** angeschlossene Messwerte versuchen automatisch beim Einschalten eine Synchronisation.

Der **PosiSoft-Desktop** ist erforderlich, wenn **USB**oder **Bluetooth**-Verbindungen verwendet werden, um Messwerte mit PosiSoft.net zu synchronisieren. HINWEIS:

**Bluetooth Smart** *(Nur Advanced Modelle mit Seriennummern 784000 und höher)*

![](_page_33_Picture_2.jpeg)

Wenn dies eingeschaltet  $\Box$  ist, ermöglicht es die Kommunikation über Bluetooth (BLE) mit einem Smartphone/Tablet, das die PosiTector-App ausführt (S.7).

### **Bloecke sync (Blöcke synchronisieren)**

Wählen Sie **Blöcke aus, um sie für die Synchronisation mit der** PosiTector-App zu markieren. Neuer Blöcke, die erstellt werden, während **Bluetooth Smart** eingeschaltet ist, werden automatisch ausgewählt.

Wenn **Bluetooth Smart** eingeschaltet ist, wählen Sie **Bloecke sync**, um die ausgewählten Blöcke  $\blacksquare$  an die PosiTector-App zu übertragen. Dies ist nützlich, wenn zwischen Smart-Geräten gewechselt wird, da nur Messungen und Blöcke, die noch mit einem Smart-Gerät synchronisiert werden müssen, automatisch synchronisiert werden.

Wenn **Bluetooth Smart** ausgeschaltet ist, werden Daten aus Blöcken, die im Menü **Bloecke sync** ausgewählt wurden, in einer Warteschlange gehalten, bis die Kommunikation mit der PosiTector-App wiederhergestellt ist. HINWEIS:

#### **Bloecke senden**

Überträgt ausgewählte Blöcke an die PosiTector App (nützlich bei Wechsel zwischen Geräten).

Die Option **Bloecke senden** ist im Menü sichtbar, wenn das Messgerät mit einem Smartphone / Tablet verbunden ist, auf dem die PosiTector App ausgeführt wird.

#### **Aktualisieren (Updates)**

Ob eine Softwareaktualisierung für Ihr Messgerät vorhanden ist, erfahren Sie unter: www.defelsko.com/update

Das Messgerät führt nach einer Aktualisierung ein **Hard Reset** (S. 5) durch. Alle gespeicherten Messwerte werden aus dem Speicher gelöscht. WARNUNG:

#### **Einsenden zur Reparatur**

Bevor Sie das Messgerät zur Reparatur einsenden…

- **1.**Setzen Sie neue oder neu aufgeladene Batterien in der richtigen Polung ein, wie im Batteriefach gezeigt.
- **2.**Untersuchen Sie die Spitze des Sensors nach Schmutz oder Beschädigung. Der Sensor sollte sich frei nach oben und unten bewegen.
- **3.**Führen Sie einen **Hard Reset** durch. (S. 5)
- **4.**Legen Sie eine Kuststoff-Folie auf das unbeschichtete Metall (Stahl oder Nichteisenmetall, je nach dem ob Sie einen"*F* "oder "*N*"-Sensor haben) und versuchen Sie eine Messung. (siehe **Überprüfung**,S. 2)
- **5.**Wenn das Problem nicht gelöst ist, **aktualisieren** (**Updates,** S. 9) Sie die Software Ihres **PosiTector**-Messgeräts und versuchen Sie die Messungen erneut.

#### **WICHTIG:**

Falls Sie das Gerät zur Reparatur einschicken müssen, beschreiben Sie das Problem vollständig und fügen Sie Messergebnisse bei, falls vorhanden. Achten Sie darauf, unbedingt auch die Sonde, den Namen Ihrer Firma, den Namen der Kontaktperson in Ihrer Firma, Telefon- und Faxnummer oder E-Mail-Adresse beizufügen.

# **Begrenzte Garantie, einziges Rechtsmittel und beschränkte Haftung**

Die ausdrücklich begrenzte Garantie, das einzige Rechtsmittel und die beschränkte Haftung von DeFelsko sind auf der folgenden Website dargelegt: www.defelsko.com/terms (in Englisch)

![](_page_34_Picture_11.jpeg)

#### **www.defelsko.com**

© 2016 DeFelsko Corporation USA Alle Rechte vorbehalten

Dieses Handbuch ist urheberrechtlich geschützt, und alle Rechte sind vorbehalten. Es darf ohne schriftliche Genehmigung der DeFelsko Corporation weder insgesamt noch in Teilen in irgendeiner Weise vervielfältigt oder weitergegeben werden.

DeFelsko, PosiSoft und PosiTector sind in den USA und anderen Ländern eingetragene Warenzeichen der DeFelsko Corporation. Alle anderen Marken-oder Produktnamen sind Marken oder eingetragene Marken der jeweiligen Besitzer.

Die in dieser Betriebsanleitung enthaltenen Informationen wurden nach bestem Wissen und Gewissen zusammengestellt. Für Druck- oder Bearbeitungsfehler übernimmt DeFelsko keine Verantwortung.

![](_page_35_Picture_0.jpeg)

**Guide d'utilisation v. 7.6**

![](_page_35_Picture_2.jpeg)

# **Introduction**

Le **PosiTector** *6000* est un appareil électronique portable qui mesure de manière non-destructive et de façon rapide et précise l'épaisseur des revêtements sur tous les métaux. Il se compose d'un corps (Standard ou Avancé) et d'une sonde.

Ce guide d'utilisation récapitule les fonctions de base de l'appareil. Téléchargez le mode d'emploi complet à l'adresse : www.defelsko.com/manuals

# **Démarrage rapide**

Il est possible de mettre le **PosiTector** *6000* sous-tension en appuyant sur le bouton de navigation  $\left[\mathbf{w}\right]$  du milieu. Pour économiser la batterie, l'instrument est mis hors tension après environ 5 minutes d'inactivité. Tous les paramètres sont conservés.

- **1.** Retirer le capuchon protecteur rouge de la sonde (le cas échéant).
- **2.** Activer l'appareil en appuyant sur la touche de navigation centrale <sup>2</sup>
- **3.** Appliquer la sonde bien à PLAT sur la surface à mesurer. MAINTENIR SANS BOUGER. Lorsqu'une mesure valide est relevée, l'appareil émet un double bip et la mesure s'affiche.
- **4.** Éloigner la sonde d'AU MOINS 5 cm (2 pouces) de la surface entre les différentes mesures - OU - laisser la sonde sur la sur face au même endroit pour les mesures continues.

# **Utilisation du menu**

Les fonctions de l'instrument sont contrôlées via un menu. Pour accéder à ce menu, mettre l'instrument sous tension, puis presser le bouton de navigation central.

Pour naviguer, presser les flèches **Haut** et **Bas** pour défiler et sur à pour **SÉLECTIONNER**.

![](_page_36_Figure_12.jpeg)

Appuyer sur le bouton **(+)** pour changer de page dans un menu multipage.

Appuyer sur le bouton **(-)** pour retourner au menu ou à la page précédente.

Sélectionner **Sortie** pour fermer le menu Instrument.

# **Sondes**

Une fois sous tension, le **PosiTector** détermine automatiquement le type de sonde raccordée puis il exécute un auto-contrôle.

Pour déconnecter une sonde de l'instrument, faire glisser le connecteur de sonde en plastique horizontalement (en direction de la flèche) hors du corps. Inverser ces étapes pour monter une nouvelle sonde. Il ne faut pas mettre l'instrument sous tension lors de la commutation des sondes.

![](_page_37_Picture_3.jpeg)

En outre, le **PosiTector** accepte un grand nombre de types de sondes différents, y compris des sondes de mesure d'épaisseur de revêtement à courant de Foucault et magnétiques, à profil de surface, environnementales, de mesure de dureté shore ainsi que des sondes de mesure d'épaisseur de paroi à ultrasons. Consultez le lien à l'adresse www.defelsko.com/probes

# **Étalonnage, Vérification & Ajustement**

Le **PosiTector** *6000* mesure de façon non-destructive l'épaisseur de revêtement sur des métaux. Trois étapes assurent une meilleure précision…

**1. Étalonnage:** habituellement effectué par le fabricant ou un laboratoire qualifié. Toutes les sondes bénéficient d'un Certificat d'étalonnage.

**2. Vérification de la précision:** mise en œuvre par l'utilisateur sur des étalons de référence connus comme des cales en plastique ou des étalons d'épaisseur de revêtement facultatifs.

**3. Ajustement:** un ajustement, ou ajustement d'étalonnage, consiste à aligner les mesures d'épaisseur de l'appareil avec un échantillon connu de manière à améliorer l'efficacité de l'instrument sur une surface spécifique ou dans une partie spécifique de sa plage de mesure. Des ajustements d'étalonnage de 1 point ou 2 points sont possibles.

Les sondes sont étalonnées en usine et subissent un contrôle automatique après chaque mesure. Pour la plupart des applications, aucun ajustement supplémentaire n'est requis après une **Réinitialisation** (Page 4). Il suffit de contrôler le ZÉRO sur le substrat non-revêtu, puis de mesurer.

Cependant, les lectures de l'appareil peuvent être influencées par des variations de forme, la composition, l'état de surface du substrat ou par une mesure sur différents points sur la pièce. C'est pourquoi les ajustements d'étalonnage sont rendus possibles. Le symbole **0** disparait à chaque fois qu'un ajustement d'étalonnage est réalisé sur l'appareil.

Lorsqu'aucune méthode d'aiustement d'étalonnage n'a été spécifiée. utiliser d'abord la méthode à 1 point. Lorsque la mesure les cales fournies révèlent des imprécisions de surface, utiliser la méthode à 2 points. Les paramètres d'étalonnage d'usine peuvent être restaurés à tout moment en procédant (Réinit, page 4) ou en créant un NOUVEAU paramètres d'étalonnage (**Mémorie Cal**, page 4), ou en SUPPRIMANT les ajustements réalisés pour le paramètre d'étalonnage CAL 1(page 4).

Le symbole $\Box Q$ , apparaît à l'écran à chaque fois que les paramètres d'étalonnage d'usine sont utilisés.

Avec les sondes *"FN"*, les ajustements d'étalonnage sont réalisés uniquement en mode *"F"* ou *"N"* puis enregistrés indépendamment dans un étalonnage donné, soit le dernier utilisé pour la mesure.

# **Menu Réglages Cal**

*Réglage de calibrage à 1 point -* Aussi connu comme valeur de compensation ou de correction, il est possible de mettre cet ajustement en œuvre de 4 façons: **Cal. en 1 Pt**

**(i) Ajustement simple du zéro -** Mesurez votre pièce non-revêtue. Soulevez la sonde et ajustez le "0" en utilisant les boutons **(+)** et **(-)**.

**(ii) Adjustement moyen du zéro | Zéro |** La méthode préférée à **(i)** consiste à pondérer 3 à 10 mesures sur la pièce non-revêtue.

**(iii) Simple ajustement à une épaisseur connue -** Mesurez une cale d'épaisseur connue placée sur la pièce non-revêtue. Levez la sonde et l'ajustez à l'épaisseur de la cale via les boutons **(+)** et **(-)**.

#### **(iv) Ajustement moyen sur une épaisseur connue Cal. en 1 Pt**

La méthode préférée à (iii) consiste à pondérer 3 à 10 mesures d'une cale d'épaisseur connue placée sur une pièce non-revêtue.

### **Cal. en 2 Pts**

Offre une précision supérieure dans une place limitée et définie. Mesurer une valeur faible (souvent zéro) et une valeur plus importante. Ces valeurs correspondent aux limites de votre plage d'épaisseurs escomptée.

# **Bloquage Cal**

Lorsque coché, l'icône [<del>c</del>] apparaît et les paramètres d'étalonnage actuels sont "verrouillé" pour empêcher tout autre ajustement. Décochez pour procéder à d'autres ajustements.

### **Bloquer N**

*(Combinaison de sondes ferreuses/non-ferreuses FN uniquement)*

Utilisé en cas d'utilisation régulière de substrats non-ferreux. L'icône **[ʌ]** apparaît et la sonde utilise uniquement le principe des courants de Foucault pour raccourcir la durée de a mesure et prolonger l'autonomie de la batterie. Utile lors de la mesure de revêtements sur de l'acier plaqué.

#### **Mémorie Cal** *(Modèles avancés uniquement)*

Le paramètre d'étalonnage actuel (ex. Cal 3) est affiché dans le coin supérieur droit de l'écran LCD. Un paramètre d'étalonnage enregistré peut être restauré lorsque vous revenez sur une pièce donnée. Cal 1 peut être ajusté mais jamais supprimé, et il est toujours actif avec les paramètres d'usine après une **réinitialisation** (page 4). Un nouveau paramètre Cal ne peut pas être créé si un lot de valeurs de mesure est ouvert.

# **Menu Configuration (Config)**

#### **Réinit (Reset)**

**Réinit** (menu Réinit) permet de restaurer les paramètres d'usine et retourner l'instrument dans un état connu. Les événements suivants surviennent:

- Tous les lots, les mesures enregistrées et les noms de lots sont effacés.
- Les ajustements de calibration sont retournés aux réglages d'usine.
- Les réglages du menu sont retournés comme suit:

**Mémoire** = OFF **Haute Rés** = OFF **Statistiques** = OFF **Alarme HiLo** = OFF **Mode Scan** = OFF **Auto Dim** = ON

**Bloquage Cal** = OFF **Bluetooth et Stream** = OFF **WiFi et Access Point** = OFF **Affichage** = None **Bloquer N** = OFF

Exécuter une **réinitialisation complète** (Hard Reset)comme suit:

- 1) Mettre l'instrument hors tension et attendre 5 secondes.
- 2) Appuyer simultanément sur les deux boutons (+) et  $\left[\frac{cos}{cos}\right]$  central jusqu'à ce que le symbole de **réinitialisation** ( apparaisse.

Cela réinitialise l'instrument dans un état connu après déballage. La même fonction que la **réinitialisation** du menu est effectuée avec en plus:

- Les informations de couplage Bluetooth sont effacées.
- Les réglages du menu sont retournés comme suit:

**Unités** = microns **Inversé LCD** = Normal **Auto Sync .net** = ON **Rapide** = OFF  $Son = ON$ 

**Langue** = Anglais **Type de batterie** = Alcalines **Rétroéclairage** = Normal **Bluetooth Smart** = OFF **USB Drive**= ON

#### REMARQUES:

- Maintenir la sonde à distance de toute pièce métallique lors d'une **réinitialisation**.
- L'heure, la date, la configuration WiFi ne sont pas affectés par la **réinitialisation**.

**Haute Res.**

Augmente la résolution d'affichage. La précision n'est pas affectée.

![](_page_40_Picture_13.jpeg)

Augmente la vitesse de mesure pour la plupart des sondes. Utile pour une inspection rapide ou lors de la mesure de surfaces importantes revêtues d'un revêtement épais où le positionnement correct de la sonde n'est pas critique. Un mouvement de décalage vers le haut/le bas de la sonde est requis. Une précision réduite peut être relevée.

![](_page_40_Picture_15.jpeg)

![](_page_40_Picture_16.jpeg)

**Scan** *(Modèles Avancés uniquement)*

Utile lors de la prise de plusieurs mesures sur une faible surface et l'enregistrement de celles-ci dans la mémoire alors que la sonde est en contact avec la surface. Peut réduire la durée de vie de la sonde. Recommandé pour les surfaces lisses uniquement.

#### **Type Batterie**

Sélectionne le type de piles utilisées dans l'instrument parmi « Alcaline », « Lithium » ou « NiMH » (piles rechargeables de technologie Nickel-Métal Hydrure). Si l'option « NiMH » est sélectionnée, l'instrument va même recharger les piles en étant connecté via USB à un PC ou à un chargeur CA optionnel. L'icône d'indicateur d'état de la batterie est étalonné selon le type de pile choisie. Aucun dommage ne se produit si le type de batterie utilisé dans l'instrument ne correspond pas au type de batterie sélectionné.

# **Mode Statistiques**

![](_page_41_Figure_3.jpeg)

Un résumé statistique apparaît à l'écran. Supprimer la dernière mesure du récapitulatif en appuyant sur le bouton **(-)**. Appuyez sur **(+)** pour effacer les statistiques.

$$
\frac{\overline{\mathbf{X}} - \text{Moyenne}}{\overline{\uparrow} - \text{Valeur maxi}}
$$

 **–** Déviation Standard

 **–** Valeur mini

![](_page_41_Picture_8.jpeg)

Permet à l'instrument d'alerter de manière audible et visuellel'utilisateur lorsque les mesures dépassent les limites qu'il aura préalablement déterminées.

# **Gestion de la mémoire**

Le **PosiTector** *6000* peut enregistrer mesures dans sa mémoire de stockage interne. Les valeurs stockées peuvent être examinées à l'écran ou sont accessibles via des PC, des tablettes PC et des smart phones. Les mesures enregistrées sont horodatées.

Le symbole  $\mathbb{H}$  apparaît lorsque l'instrument est réglé pour stocker les valeurs de mesure.

*Modèles avancés* stockent 100,000 mesures dans une maximum de 1,000 lots. « Un nouveau lot » ferme tout lot actuellement ouvert et crée un nom nouveau lot en utilisant le plus petit numéro disponible. Les nouveaux lots sont horodatés au moment de leur création. *Modèles standard* stockent jusqu'à 250 mesures dans un seullot.

![](_page_41_Picture_14.jpeg)

#### **Capture d'écran**

Appuyez sur les boutons **(-)** et **(+)** à tout moment pour capturer et enregistrer une copie de l'image de l'écran actuel. Les 10 dernières captures d'écran sont enregistrées dans la mémoire et il est possible d'y accéder lorsque l'instrument est connecté à un ordinateur (voir le paragraphe PosiSoft USB Drive, page 7).

#### **Nouveau PA2**

Aide à déterminer si l'épaisseur de film d'une surface importante est conforme aux niveaux min/max spécifiés par l'utilisateur. Voir www.defelsko.com/pa2

#### **Nouveau 90/10**

Détermine si un système de revêtement est conforme avec la norme de performance IMO relative aux revêtements de protection. Voir www.defelsko.com/9010

# **Accès aux valeurs de mesure enregistrées**

DeFelsko offre les solutions gratuites suivantes pour la visualisation, l'analyse et la communication des données:

**PosiSoft USB Drive** – Brancher l'instrument à un PC / Mac à l'aide du câble USB fourni. Afficher et imprimer des valeurs et des graphiques de mesure à l'aide des navigateurs Internet ou les explorateurs de fichiers PC / Mac universels. Aucun logiciel ni aucune connexion Internet n'est requise. **USB Drive** doit être sélectionnée dans le menu «**Connecter** > **USB** » de l'instrument (page 8).

**PosiSoft Desktop** – Logiciel de bureau puissant (PC/MAC) pour le téléchargement, la visualisation, l'impression et le stockage de vos données de mesure. Comprend un générateur de rapport PDF configuré et personnalisable. Aucune connexion Internet n'est requise.

**PosiSoft.net** – Application Web offrant un stockage sécurisé et centralisé des valeurs de mesure. Accédez à vos données à partir d'un périphérique connecté à Internet.

**PosiTector App** – *(Modèles avancés uniquement, numéros de série 784000+)*App pour périphériques intelligents Android et iOS compatibles. Permet aux utilisateurs de créer, enregistrer et partager des rapports PDF professionnels. Ajouter des images et des notes en utilisant l'appareil photo et le clavier du périphérique intelligent.

Pour plus d'informations, consultez le lien à l'adresse www.defelsko.com/posisoft

# **Menu Connexion (Connect)**

**WiFi** *(Modèles avancés uniquement)*

![](_page_43_Picture_3.jpeg)

Permet une connexion à votre réseau local sans fil ou à un Hot Spot mobile. Idéal pour utiliser la connexion Internet de votre réseau et ainsi synchroniser les valeurs enregistrées avec le PosiSoft.net (page 7). Voir www.defelsko.com/wifi

![](_page_43_Picture_5.jpeg)

**USB Drive:** Lorsque la case est cochée, l'instrument **PosiTector** utilise une catégorie de périphérique de stockage de masse USB qui offre aux utilisateurs une interface simple pour récupérer les données stockées d'une manière similaire aux lecteurs USB flash, appareils photo numériques et lecteurs audio numériques. **USB Drive** est également requise pour importer les valeurs de mesure enregistrées dans le logiciel PosiSoft Desktop. (page 7)

REMARQUE: Une fois connecté, l'alimentation électrique est fournie via le câble USB. Les piles ne sont pas utilisées et l'instrument n'est pas mis automatiquement hors tension. L'instrument se comporte comme un chargeur de batterie lorsque des piles rechargeables (NiMH) sont installées.

#### **Bluetooth** *(Modèle avancé uniquement)*

# **B** Bluetooth

Cette fonctionnalité permet de transmettre des valeurs de mesure individuelles vers un ordinateur ou un périphérique compatible grâce à l'utilisation de la technologie sans fil Bluetooth. Voir www.defelsko.com/bluetooth

## **Sync .net Now**

Les menus **WiFi, USB** et **Bluetooth** ci-dessus contiennent une option **Sync .net Now**. Une fois sélectionné, l'instrument synchronise immédiatement les valeurs de mesure stockées via sa méthode de communication respective (connexion Internet requise).

Sinon, sélectionner **Auto Sync .net** à partir du menu de connexion **USB** pour synchroniser automatiquement la connexion avec un PC. Les valeurs de mesure supplémentaires ajoutées dans la mémoire durant la connexion sont uniquement synchronisées lorsque le câble USB est débranché ou lorsque l'option **Sync .net Now** est sélectionnée. Les instruments connectés au **WiFi** tentent de se synchroniser automatiquement à la mise sous tension.

REMARQUE: PosiSoft Desktop est nécessaire lors de l'utilisation des connexions **USB** ou **Bluetooth** pour synchroniser les données avec l'application PosiSoft.net.

# **Bluetooth Smart** *(Modèles avancés avec numéros de série 784000 et supérieurs uniquement)*

![](_page_44_Picture_2.jpeg)

Lorsque Activé **/** cette fonction permet la communication avec un dispositif intelligent exécutant l'App PosiTector (page 7) via la technologique d'auto-appairage sans fil **Bluetooth Smart** (BLE).

#### **Sync Lots**

Sélectionner les lots  $\sqrt{\frac{1}{100}}$  afin de les signaler pour une synchronisation avec l'App PosiTector. Les nouveaux lots créés tandis que le **Bluetooth Smart** est activé sont automatiquement sélectionnés.

Avec le **Bluetooth Smart** activé, sélectionner **Sync Lots** pour transférer les lots selectionnés vers l'App PosiTector. Ceci est utile pour basculer d'un dispositif intelligent à l'autre, car seuls les mesures et les lots qui doivent encore être synchronisés avec un dispositif intelligent sont synchronisés automatiquement.

REMARQUE: Si la fonction Bluetooth Smart est désactivée, les données provenant des lots sélectionnés dans le menu **Sync Lots** sont maintenus en file d'attente jusqu'à ce que la communication avec l'App PosiTector soit rétablie.

#### **Envoyer Lots**

Transferts de lots sélectionnés à l'App PosiTector (utile en cas de commutation entre dispositifs).

L'option **Envoyer Lots** est visible dans le menu lorsque l'instrument est connecté à un dispositif intelligent exécutant l'App PosiTector.

#### **Mises à jour (Updates)**

Cette option détermine si une mise à jour logicielle est disponible pour votre instrument.

Consultez le lien à l'adresse www.defelsko.com/update

ATTENTION: Il est possible de réaliser une réinitialisation **complète** (page 5) de l'instrument après une mise à jour. Toutes les valeurs enregistrées seront effacées de la mémoire.

#### **Retour pour maintenance**

Avant de retourner l'instrument pour maintenance…

- **1.** Installer des piles alcalines neuves dans le compartiment en respectant la polarité.
- **2.** Examinez la tête de la sonde de température de surface en cas d'encrassement ou de dommage.
- **3.** Procéder à une **Réinitialisation complète** (Hard Reset, page 5).
- **4.** Placez une cale en plastique sur du métal nu (acier ou métal non-ferreux, selon que vous utilisiez une sonde de type *"F"*ou*"N"*) et procédez à une mesure. (voir **Vérification**, page 2).
- **5.** Si le problème persiste, **mises à jour** (Updates, page 9) instrument **PosiTector** et recommencer les mesures.

#### **IMPORTANT:**

Si l'instrument doit être retourné pour service, décrire complètement le problème et inclure les résultats de mesure (si possible). Veiller à inclure l'instrument, à préciser le nom de l'entreprise, du contact au sein de la société, le numéro de téléphone ainsi que le numéro de télécopie ou l'adresse de courriel. Site Web: www.defelsko.com/support

#### **Garantie limitée, recours unique et responsabilité limitée**

La garantie, les recours et la responsabilité de DeFelsko se limitent aux dispositions du site Internet de l'entreprise: www.defelsko.com/terms

![](_page_45_Picture_11.jpeg)

#### **www.defelsko.com**

© 2016 DeFelsko Corporation États-Unis Tous droits réservés

Le présent manuel est protégé par des droits de propriété intellectuelle. Tous droits réservés. Toute reproduction ou transmission intégrale ou partielle, de quelque manière que ce soit sans l'autorisation écrite de DeFelsko Corporation est interdite.

DeFelsko, PosiSoft et PosiTector sont des marques déposées par DeFelsko Corporation aux États-Unis et dans d'autres pays. Les autres marques et les autres noms de produits sont des marques, déposées ou non, qui appartiennent à leurs propriétaires respectifs.

Tous les efforts ont été faits pour que les informations contenues dans le présent manuel soient exactes. DeFelsko décline toute responsabilité concernant les erreurs d'impression ou les erreurs typographiques.

# **DeFelsko** Simple. Durable. Accurate.

![](_page_47_Picture_1.jpeg)

www.defelsko.com

### © 2017 DeFelsko Corporation USA **All Rights Reserved**

This manual is copyrighted with all rights reserved and may not be reproduced or transmitted, in whole or part, by any means. without written permission from DeFelsko Corporation.

DeFelsko, PosiTest, PosiTector and PosiSoft are trademarks of DeFelsko Corporation registered in the U.S. and in other countries. Other brand or product names are trademarks or registered trademarks of their respective holders.

Every effort has been made to ensure that the information in this manual is accurate. DeFelsko is not responsible for printing or clerical errors.